# DENTOLEADER \* LE LOGICIEL DE REFERENCE

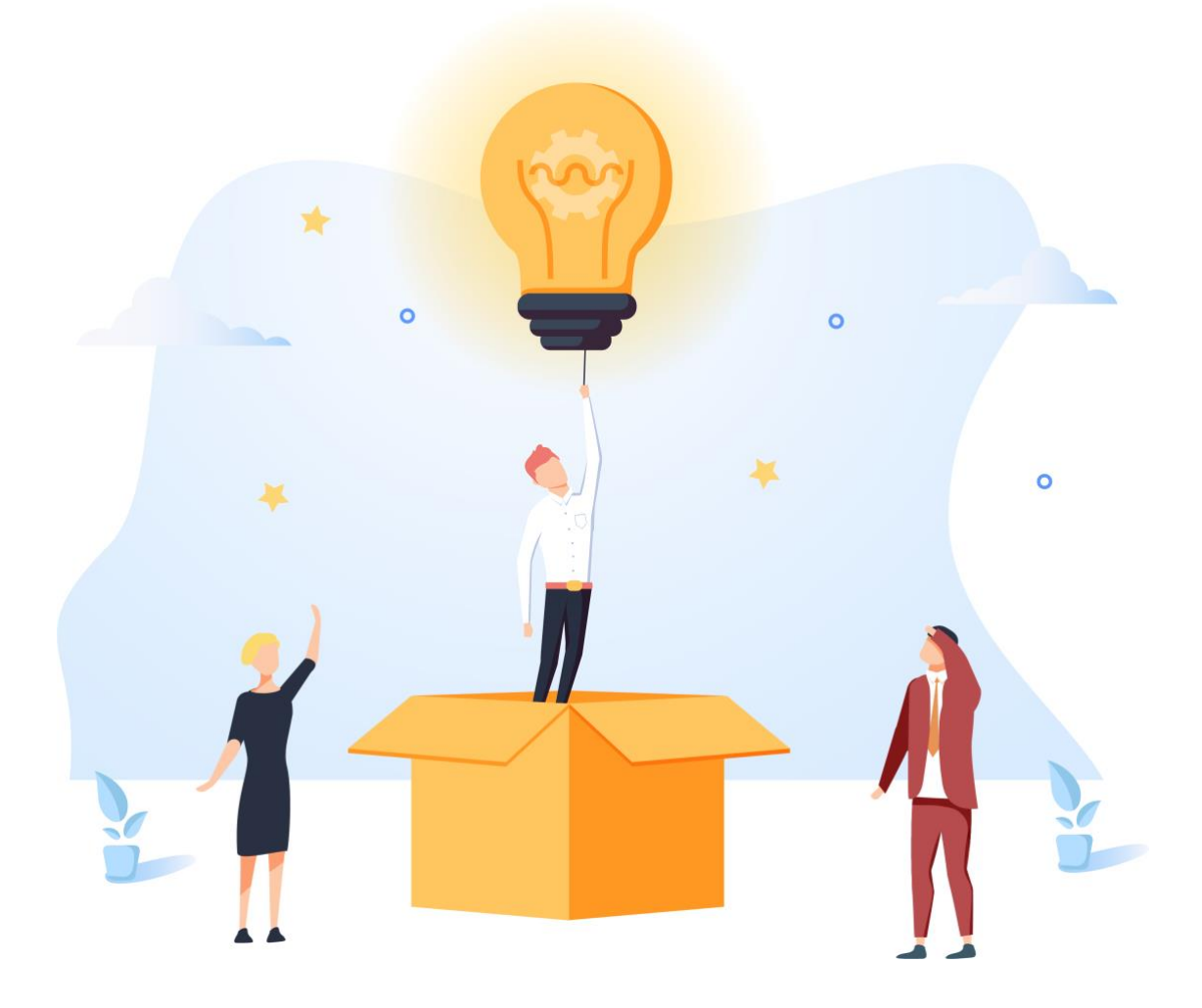

# GUIDE D'UTILISATION **LES PRELEVEMENTS SEPA**

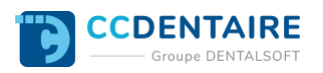

## **SOMMAIRE DU GUIDE**

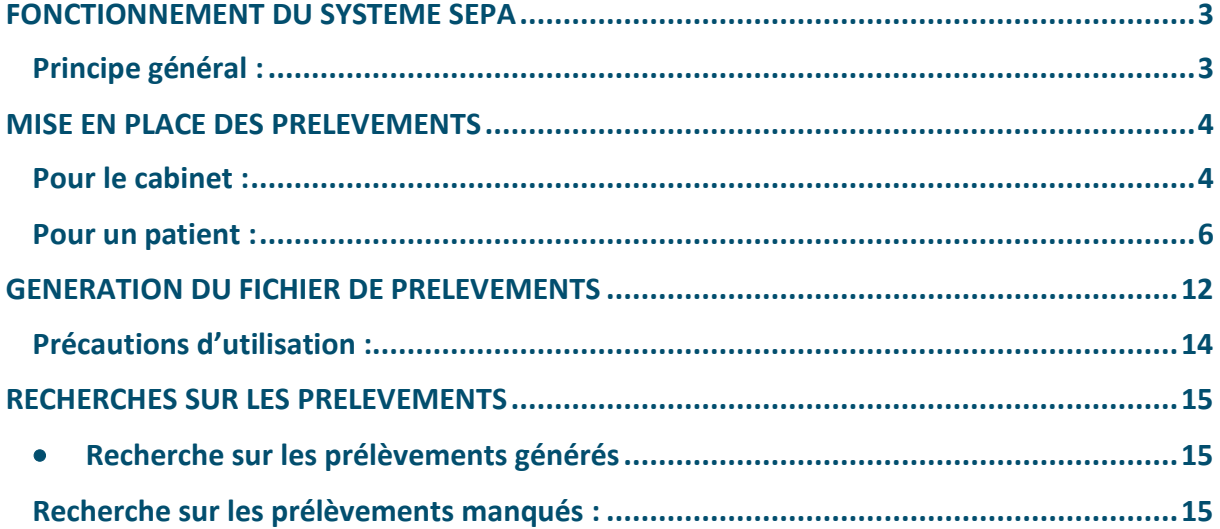

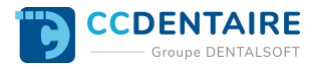

### <span id="page-2-0"></span>**FONCTIONNEMENT DU SYSTEME SEPA**

### <span id="page-2-1"></span>**Principe général :**

Le système SEPA repose sur un seul document : **le mandat.** Ce mandat remplace l'ancienne autorisation de prélèvement. Il est rempli par **le créancier (le praticien)** et doit être signé par **le débiteur (responsable financier)** avant le premier prélèvement. Ce mandat est identifié par un numéro unique appelé **R.U.M. (Référence Unique de Mandat)**. La conservation de l'original papier signé par le débiteur est obligatoire et sous la responsabilité du créancier, qui sera tenu de le produire à sa banque en cas de litige.

Une fois le mandat signé, le créancier (praticien) doit prévenir le débiteur (responsable financier) des prélèvements qu'il compte effectuer, et ce au moins 14 jours avant le premier prélèvement.

Une fois cette notification faite, le créancier peut envoyer des demandes de prélèvement à sa banque. **Le premier prélèvement (appelé « FIRST ») doit être envoyé à la banque au minimum 5 jours ouvrés avant la date d'échéance du prélèvement, les suivants (appelés « RECURRENT ») seulement 2 jours avant.**

Dans Ortholeader, le mandat peut être directement imprimé pré-rempli avec les données du responsable financier.

La notification préalable à tout prélèvement sera faite la plupart du temps par un échéancier (comportant les dates de prélèvement de chaque acompte / échéance) donné au patient lors de la mise en place des prélèvements.

L'envoi des prélèvements à la banque se fait à l'aide **d'un fichier XML directement généré par Ortholeader**. Le praticien communique ce fichier à sa banque par internet.

La gestion du type de prélèvement (FIRST ou RECURRENT) et du délai d'envoi associé est vérifié par Ortholeader : il ne sera donc pas possible d'envoyer un prélèvement si sa date est trop proche de la date du jour.

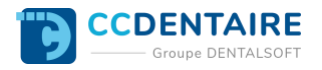

### <span id="page-3-0"></span>**MISE EN PLACE DES PRELEVEMENTS**

### <span id="page-3-1"></span>**Pour le cabinet :**

Pour mettre en place les prélèvements dans un cabinet (pour un praticien), celui-ci doit :

- **Demander à sa banque la mise en place des prélèvements** (contrat,...) : celle-ci lui fournira alors son **I.C.S. (Identifiant de Créancier SEPA).** Pour la France, ce numéro se présente sous la forme « FR 12 ABC 123456 ... »
- Dans la fenêtre de paramétrage du module administratif, onglet « Codes bordereaux banques » : créer ou compléter la fiche de la banque du praticien avec au moins les informations suivantes :
	- o **Nom de la banque et Numéro du compte**

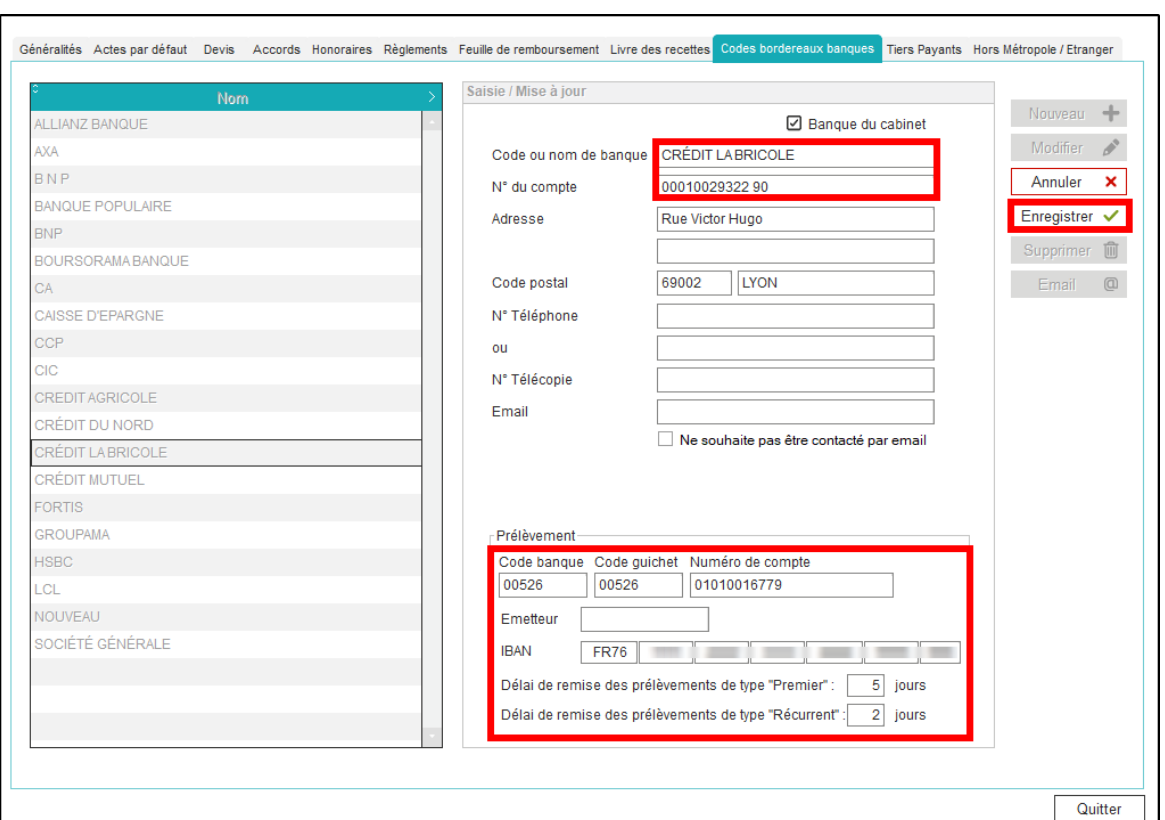

o **IBAN du compte destinataire des prélèvements**

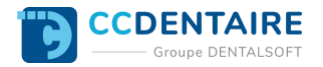

Dans la fenêtre de **paramétrage des utilisateurs, onglet « Bordereaux », encadré « Prélèvements »** : compléter les informations du praticien avec **la banque qu'il utilise** pour les prélèvements (créée dans l'étape précédente), **le nom de créancier** (titulaire du compte) et **l'I.C.S. fourni par la banque**.

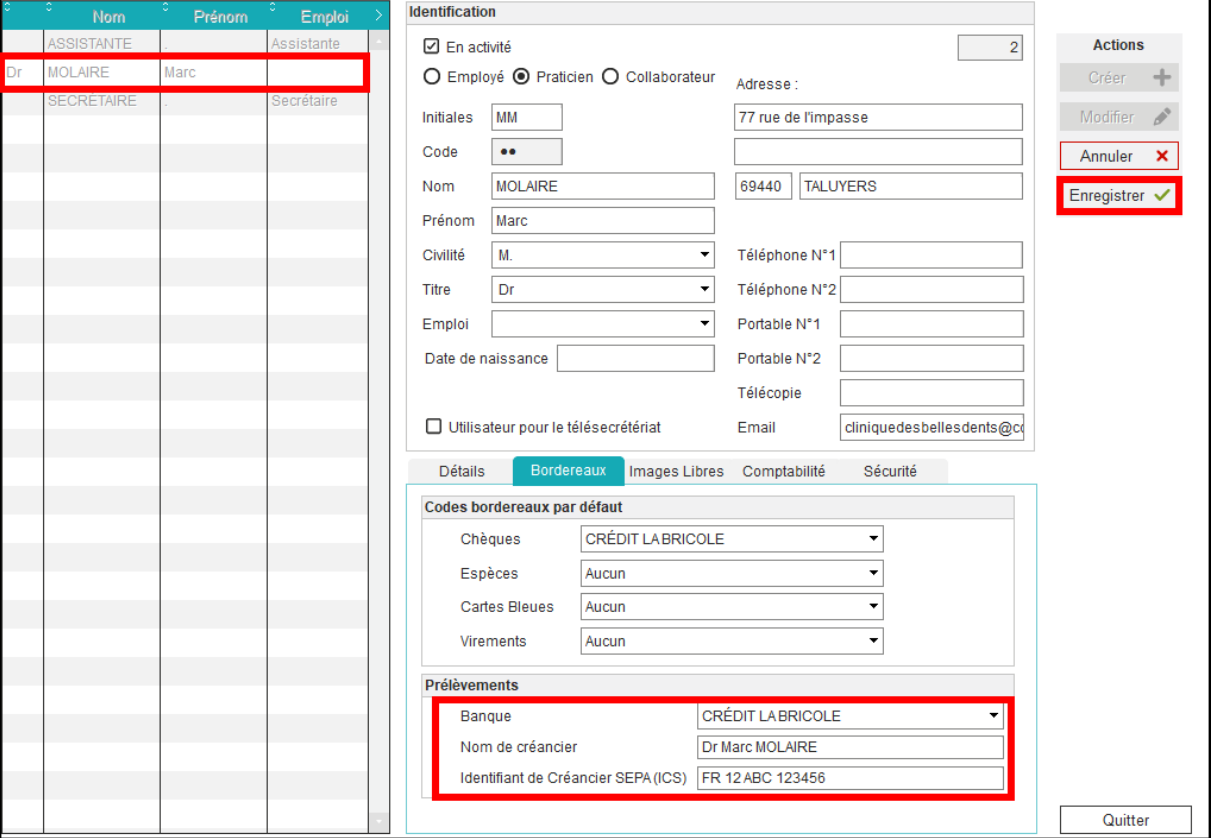

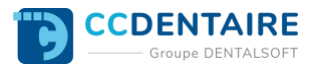

## <span id="page-5-0"></span>**Pour un patient :**

Dans Ortholeader, le système des prélèvements est basé sur le responsable financier du patient. Pour mettre en place le paiement par prélèvement pour un patient donné :

- **Demander un RIB au responsable financier**
- Ouvrir la fiche administrative du patient, **onglet « Responsables »**
- Choisir un responsable financier si ce n'est pas déjà fait, puis ouvrir la fiche du responsable financier : bouton **« Modifier les informations de cette fiche »**

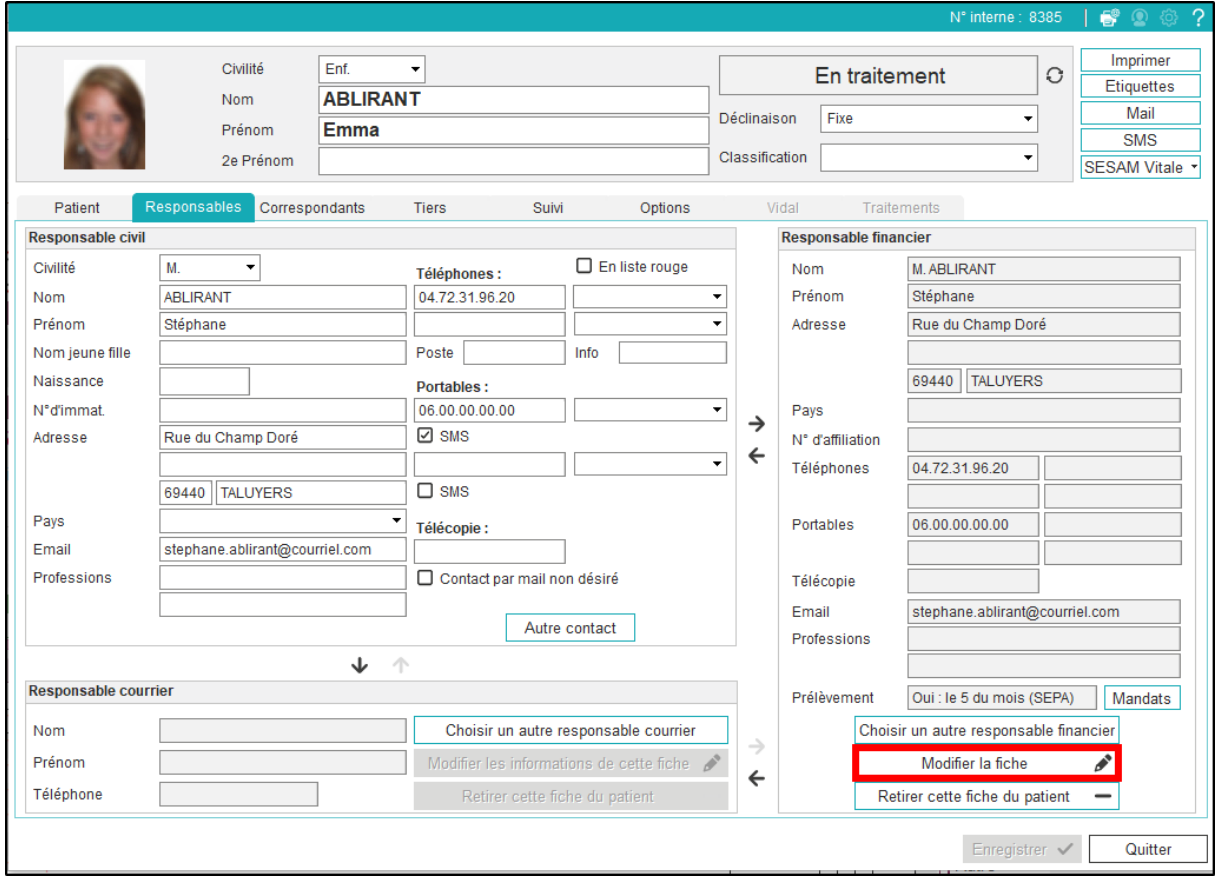

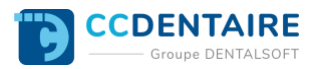

- 1. Cliquez dans l'onglet « Prélèvement SEPA »
- 2. Cocher la case « Utiliser les prélèvements SEPA »
- 3. Renseigner le jour du prélèvement
- 4. Inclure les échéances (voir explication si dessous \*)
- 5. Indiquez l'IBAN et le nom de débiteur SEPA (titulaire du compte à débiter)
- 6. Enregistrer
- 7. Ouvrir la fenêtre de gestion des mandats bouton : **« Liste des mandats »**

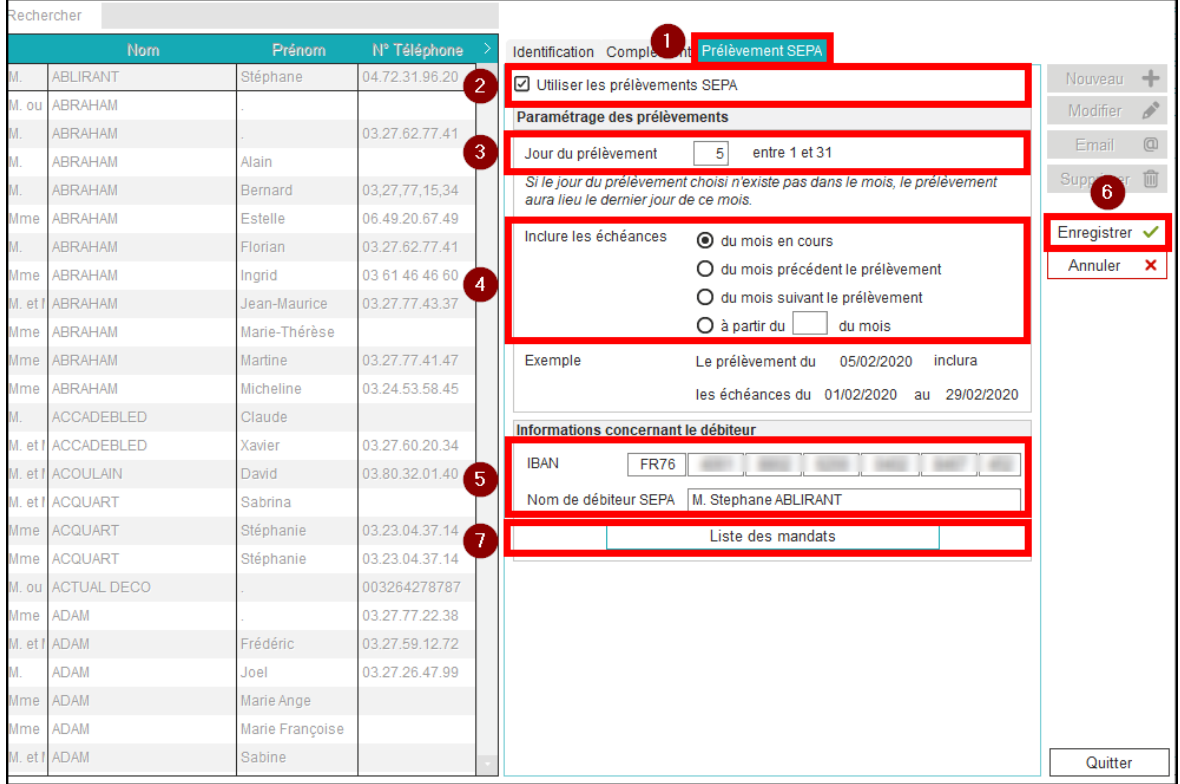

\* Attention : Il est possible de **paramétrer finement la date de prélèvement** en fonction de la date de chaque échéance. Cependant ce paramétrage est à **réserver aux utilisateurs avertis** car s'il n'est pas bien compris, cela peut amener de la confusion et des erreurs de règlements. Dans la plupart des cas, **on privilégiera donc la première option : « du mois en cours ».**

Ci-dessous le détail des options disponibles :

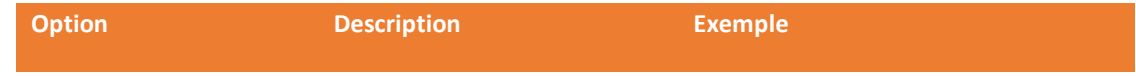

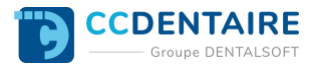

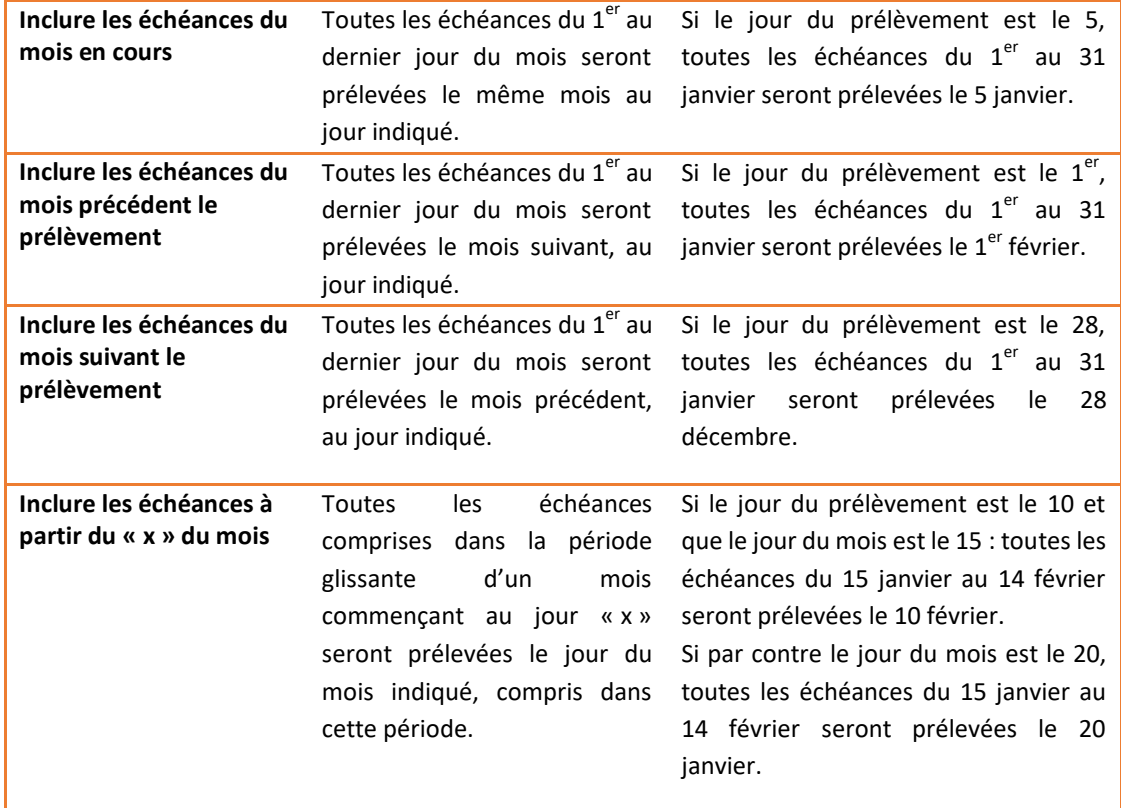

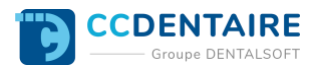

## **Liste des mandats :**

**Cliquer sur « Nouveau »** : si le responsable financier possède plusieurs patients, une liste s'affiche permettant de sélectionner le patient pour lequel on veut créer le mandat.

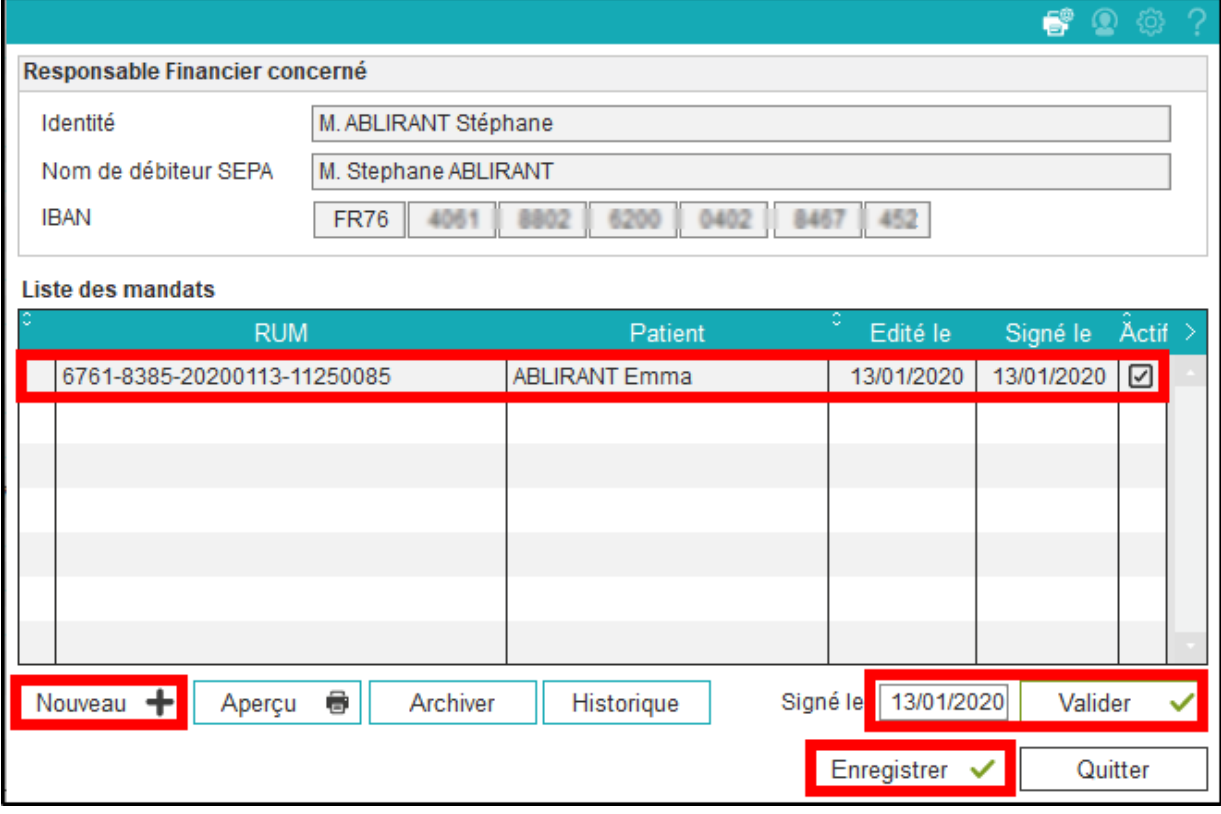

- La RUM est alors automatiquement générée et le mandat créé. Cliquez ensuite sur le bouton **« Editer »** afin d'imprimer le mandat.
- Si le responsable financier est présent, **lui faire signer le mandat** et renseigner immédiatement la date de signature (Bouton « Valider »), sinon lui envoyer le mandat par mail ou courrier et renseigner ultérieurement la date de signature.
- Cliquer sur « Enregistrer » pour sortir de la fenêtre puis revenir à la fiche administrative.

Dans l'onglet « Options » de la fiche administrative du patient, **cocher la case « Prélèvement bancaire »**.

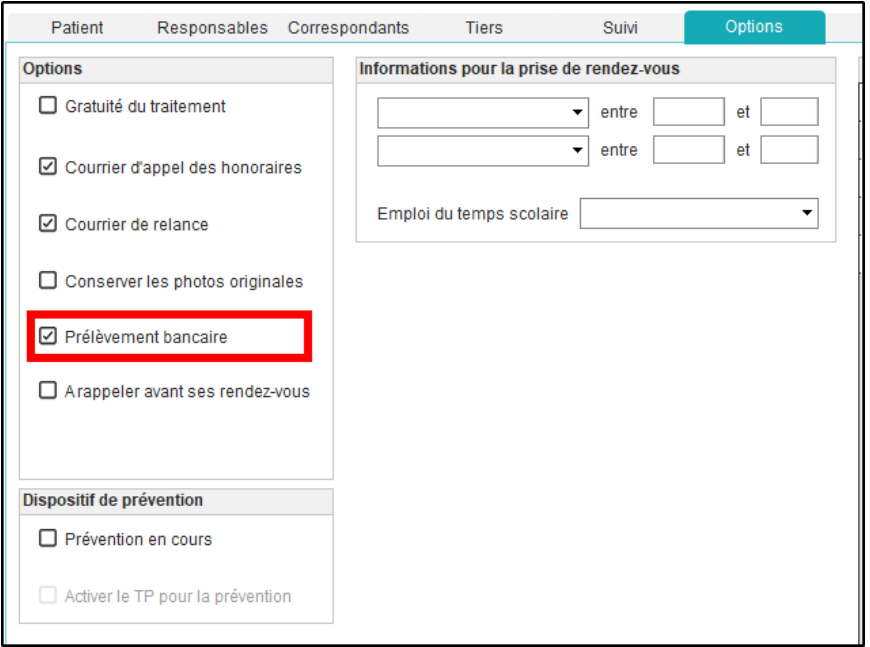

Une fois un devis validé, ouvrir la fenêtre « **Honoraires** », onglet **« Echéancier/Ententes »** et éditer l'échéancier : soit sous forme d'état (bouton « Echéancier ») soit sous forme de courrier (bouton « Echéancier (Word) ») Vérifiez les coches dans la colonne **« A considérer pour les prélèvements ».**

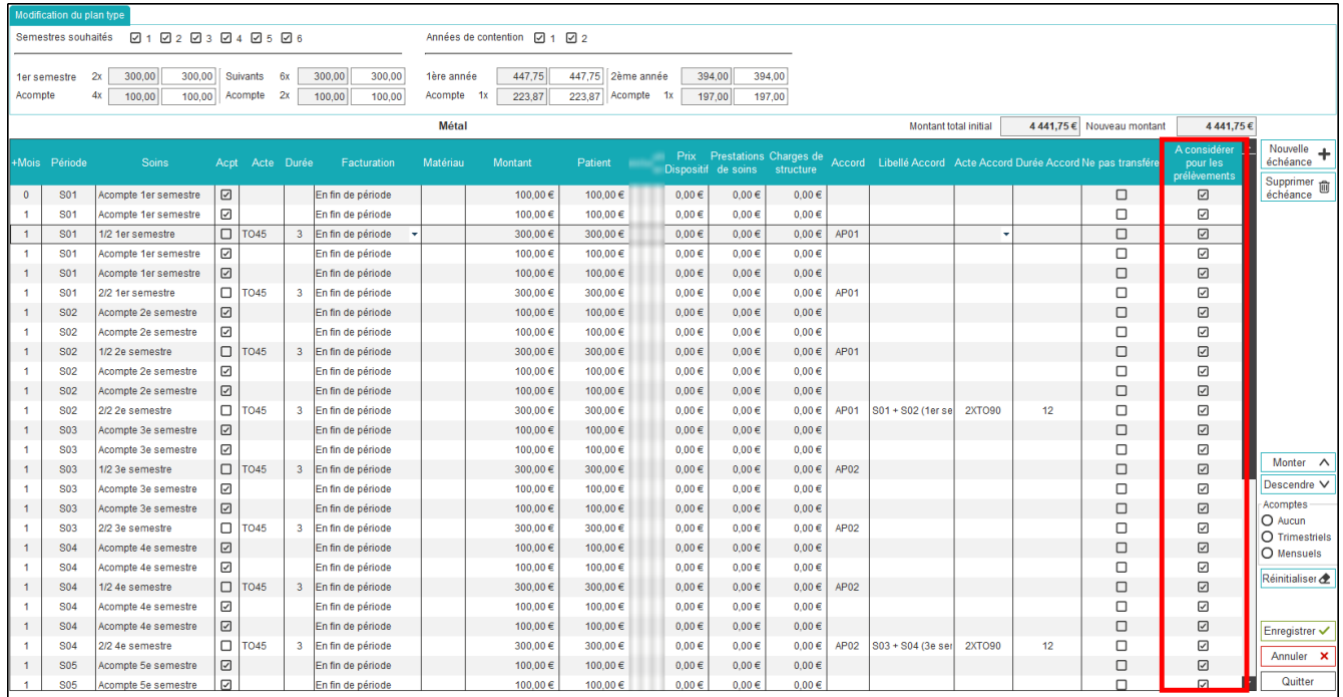

## *Remarques complémentaires :*

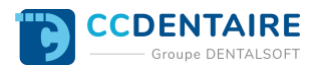

• Il est possible d'éditer le mandat même si l'IBAN du responsable financier n'a pas été renseigné. Dans ce cas, une indication est ajoutée au mandat invitant le responsable financier à joindre un RIB au mandat signé. Il faudra dans ce cas **ne pas oublier de renseigner l'IBAN dans la fiche du responsable financier** à réception du mandat signé.

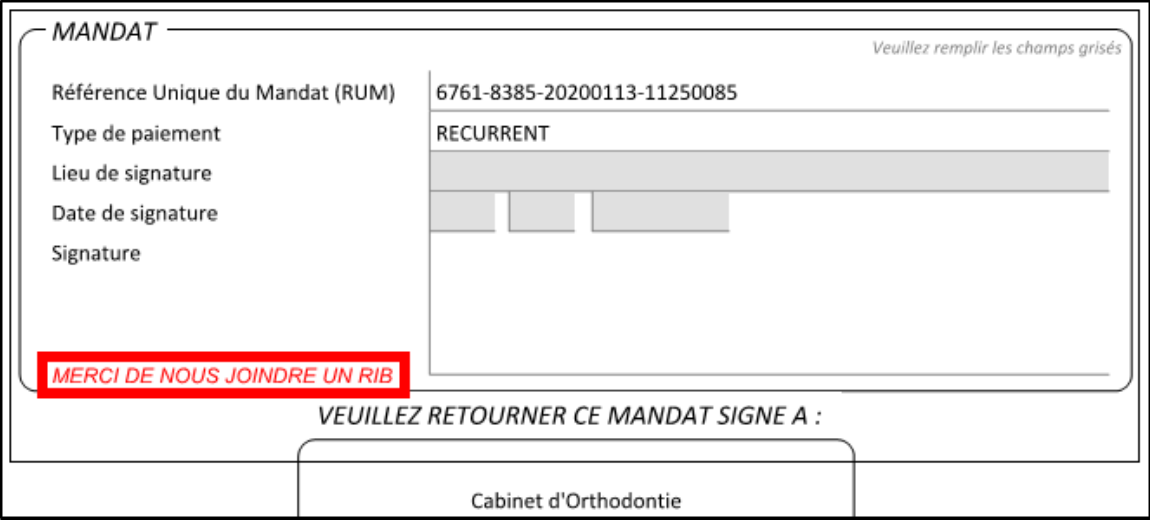

- La date de signature est très importante : il n'est pas possible d'envoyer de prélèvement sans qu'elle soit renseignée.
- Le paramétrage du prélèvement étant basé sur le responsable financier, toute modification affectera l'ensemble des patients du responsable.
- L'édition de l'état d'échéancier prend en compte automatiquement le fait que le patient soit en prélèvement et affiche dans ce cas :
	- o Une colonne supplémentaire comportant la date de prélèvement (pour chaque échéance en prélèvement, non réglée)
	- o L'ICS du praticien et la RUM en dessous du tableau
- L'édition d'un courrier d'échéancier nécessite la création d'un courrier type dédié.
- Il est également possible d'éditer un courrier de notification pour le prochain prélèvement.

Exemple : Plan de traitement métal avec 2 acomptes par trimestre.

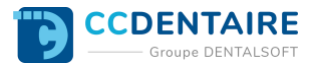

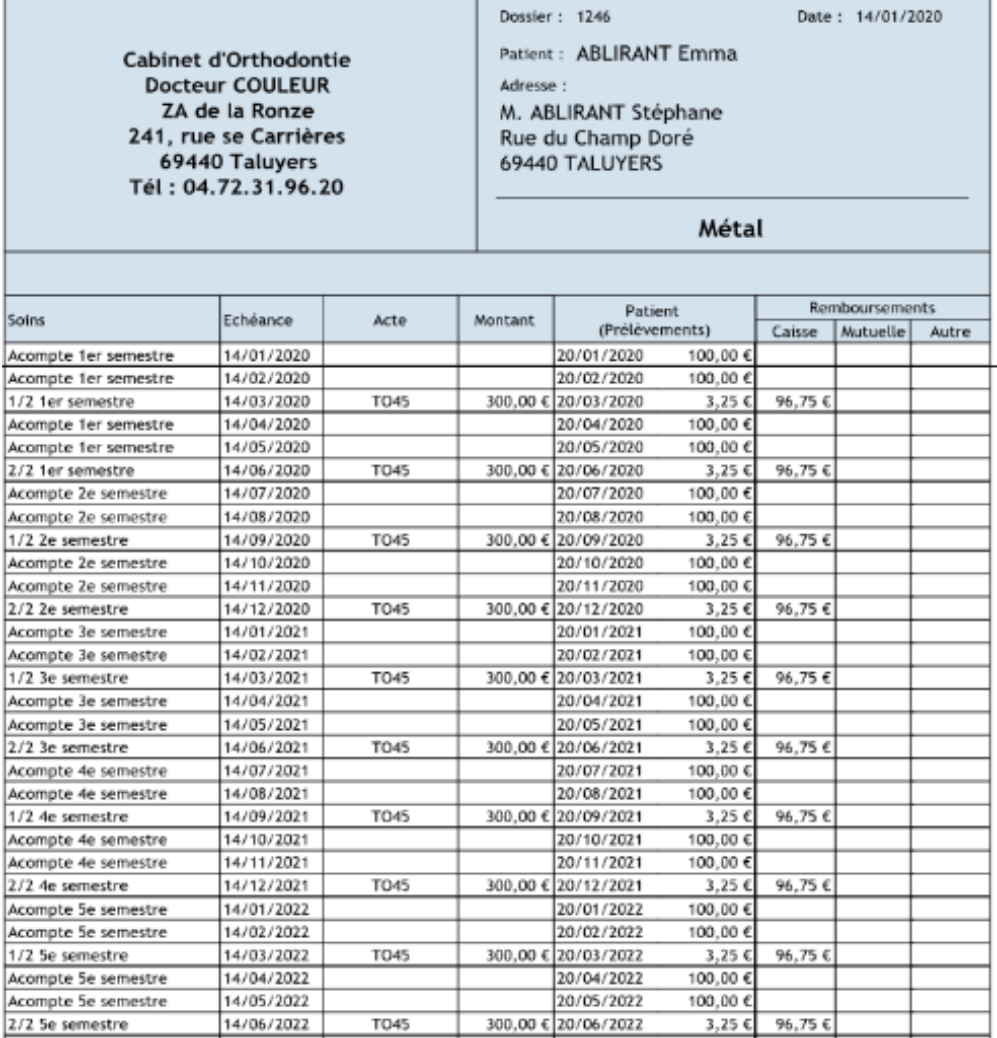

# <span id="page-11-0"></span>**GENERATION DU FICHIER DE PRELEVEMENTS**

La génération du fichier de prélèvements consiste à rechercher toutes les échéances qui sont à prélever pour une période donnée, et à **générer le fichier XML à envoyer à la banque.**

Il est conseillé d'effectuer cette génération **au minimum une fois par mois**, au plus tard une semaine avant la date des premiers prélèvements.

Par exemple : pour un cabinet ne proposant que les dates du 5, 15, 20 ou 25 comme jour de prélèvement, il faudra générer les prélèvements de février au plus tard le 29 janvier.

Attention aux jours fériés qui ne sont pas comptés dans le délai. Il sera préférable de générer les prélèvements de janvier au plus tard le 28 décembre si l'on veut être sûr que les prélèvements soient prélevés à la date indiquée.

Si la date du prélèvement se trouve un jour non ouvré (exemple : si le 5 est un dimanche), le prélèvement sera effectué le jour ouvré suivant (le lundi 6) sans demande particulière : c'est directement géré par les banques.

Pour effectuer la génération dans Ortholeader, ouvrir la fenêtre d'envoi des prélèvements : Menu **Gestion courante > Honoraires > Prélèvements SEPA**

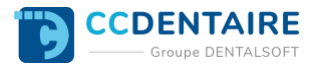

Sélectionner les critères de recherche : praticien pour lequel on veut envoyer les prélèvements (en cas de multipraticien), période (la plupart du temps : « mois prochain ») puis cliquer sur rechercher.

Toutes les échéances devant être prélevées dans la période sont alors affichées sous 2 rubriques : **les prélèvements prêts à générer** et **les prélèvements en erreur.**

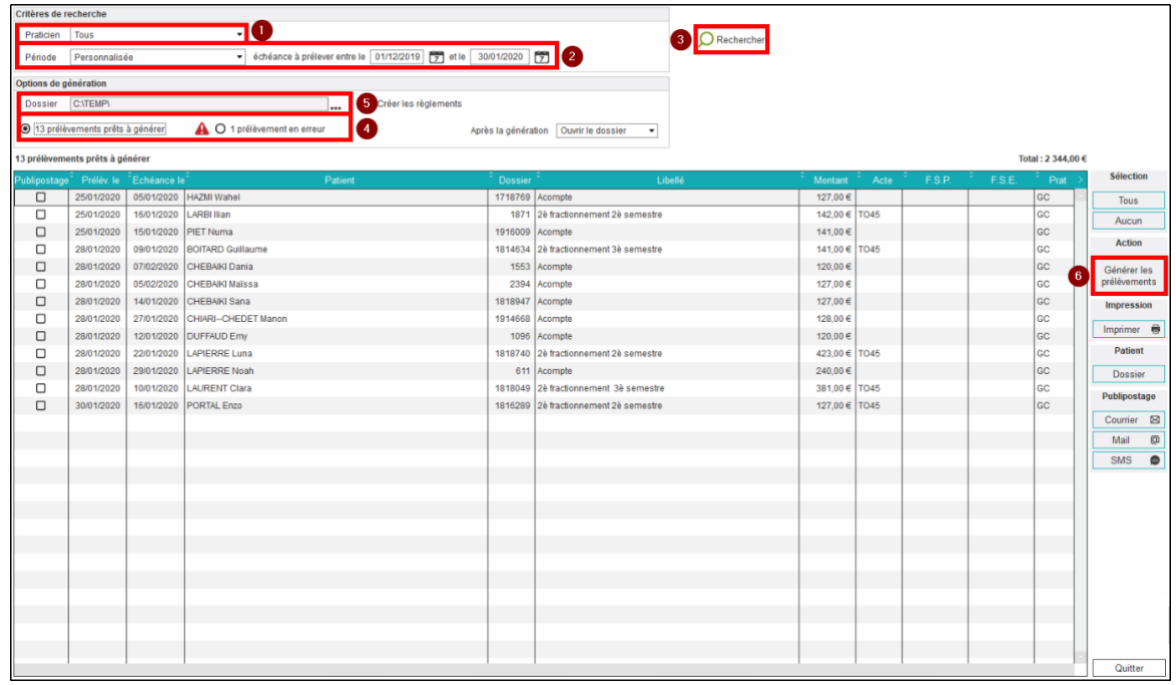

Corriger les erreurs éventuelles puis relancer la recherche.

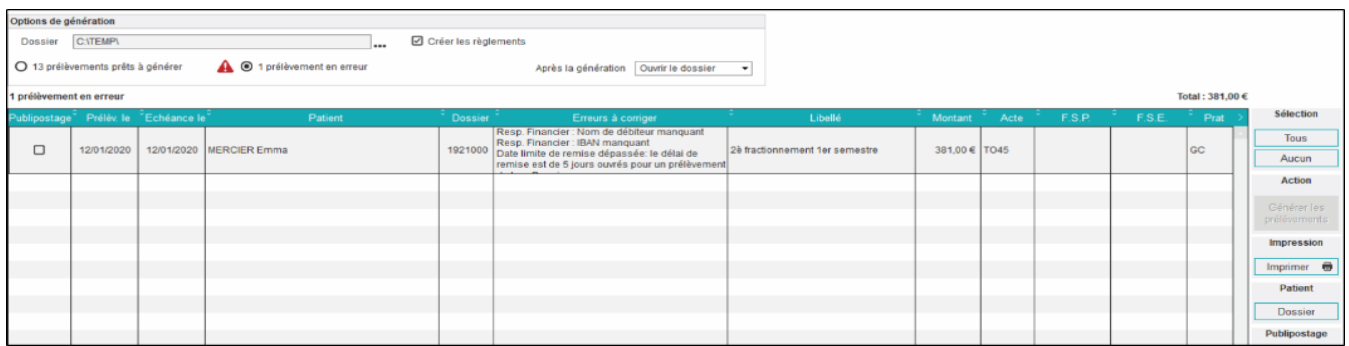

- Choisir les options de génération :
	- o Dossier dans lequel sera créé le fichier XML
	- o Création automatique des règlements : lors de la génération le règlement correspondant à chaque prélèvement sera créé (à la date du prélèvement).
	- o Action à effectuer à l'issue de la génération
- Cliquer sur le bouton « Générer les prélèvements »
- Envoyer le fichier XML à la banque : le fichier est automatiquement nommé avec :
	- o Le nom du praticien
	- o Le nom de la banque
	- o La date et l'heure de la génération

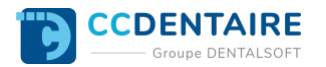

#### <span id="page-13-0"></span>**Précautions d'utilisation :**

- **La génération est une opération irréversible**, il n'est pas possible de l'annuler ultérieurement. Il est donc **très important d'être certain que tous les prélèvements soient corrects** avant d'effectuer la génération.
- **Les prélèvements qui comportent des erreurs ne seront pas inclus lors de la génération** : il est donc indispensable de corriger les erreurs **et de refaire une génération au moins une semaine avant la date des prélèvements** en erreurs.
- **Il n'est pas possible de reporter un prélèvement.** Il est donc très important de gérer avec rigueur les acomptes prévus pour les échéances en prélèvement. En effet, si un acompte n'est pas prélevé pour une raison ou pour une autre et que le dossier n'est pas modifié, le montant de l'acompte se retrouvera dans le solde (à l'issue de la période).

Exemple : pour un semestre de 600€ arrivant à échéance le 05/06, 5 acomptes sont créés afin de procéder à 6 prélèvements :

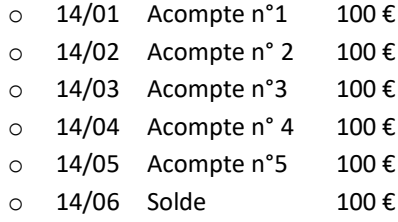

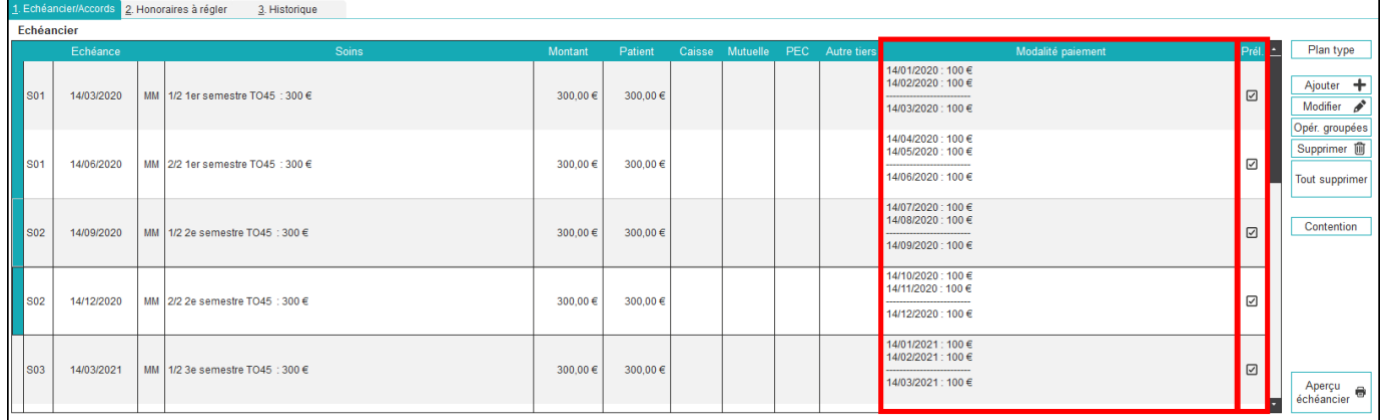

Si, par exemple, **l'acompte du 05/02 n'est pas généré,** les acomptes suivants seront prélevés correctement, par contre **le solde sera de 200 € : problème pour le patient qui sera débité 2 fois** plus sans être prévenu ! Dans ce cas il est conseillé : **soit de demander un règlement par un autre moyen pour l'acompte manqué, soit de recalculer les acomptes afin de répartir le montant de l'acompte manqué sur les prélèvements restants**, dans notre exemple :

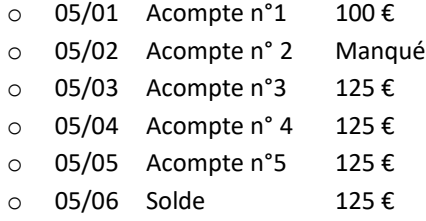

Attention : dans ce cas le cabinet est tenu d'avertir le patient en lui envoyant (ou en lui donnant) l'échéancier mis à jour.

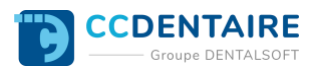

# <span id="page-14-0"></span>**RECHERCHES SUR LES PRELEVEMENTS**

Il existe deux fenêtres de recherche sur les prélèvements : Menu Recherches > PRELEV. SEPA

<span id="page-14-1"></span>**Recherche sur les prélèvements générés,** cette fenêtre permet :

- o De retrouver tous les prélèvements **générés** à une date donnée ou dans une période donnée
- o De retrouver tous les prélèvements **prélevés** à une date donnée ou dans une période donnée
- o De **retrouver les prélèvements pour lesquels le règlement a été généré ou non**
- o De **générer les règlements pour les prélèvements pour lesquels cela n'a pas été encore fait** (soit à la date du prélèvement, soit à une date personnalisée)

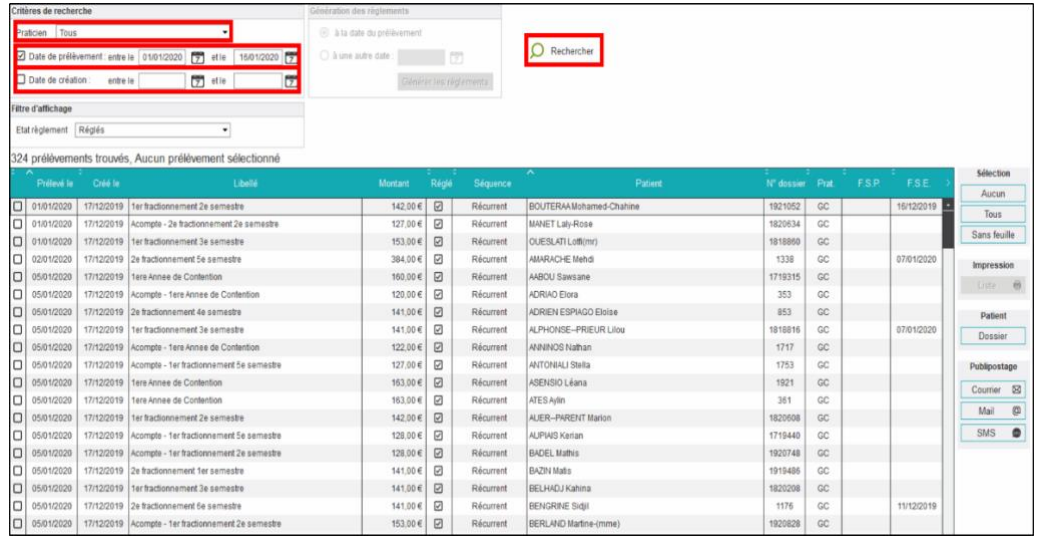

<span id="page-14-2"></span>**Recherche sur les prélèvements manqués :** cette fenêtre permet de retrouver les échéances qui aurait déjà dû être prélevées mais pour lesquelles aucun prélèvement n'a été généré.

Il est conseillé **d'utiliser régulièrement cette fenêtre afin de détecter d'éventuels problèmes** sur les dossiers (idéalement, une fois par mois, juste avant la génération des prélèvements du mois suivant).

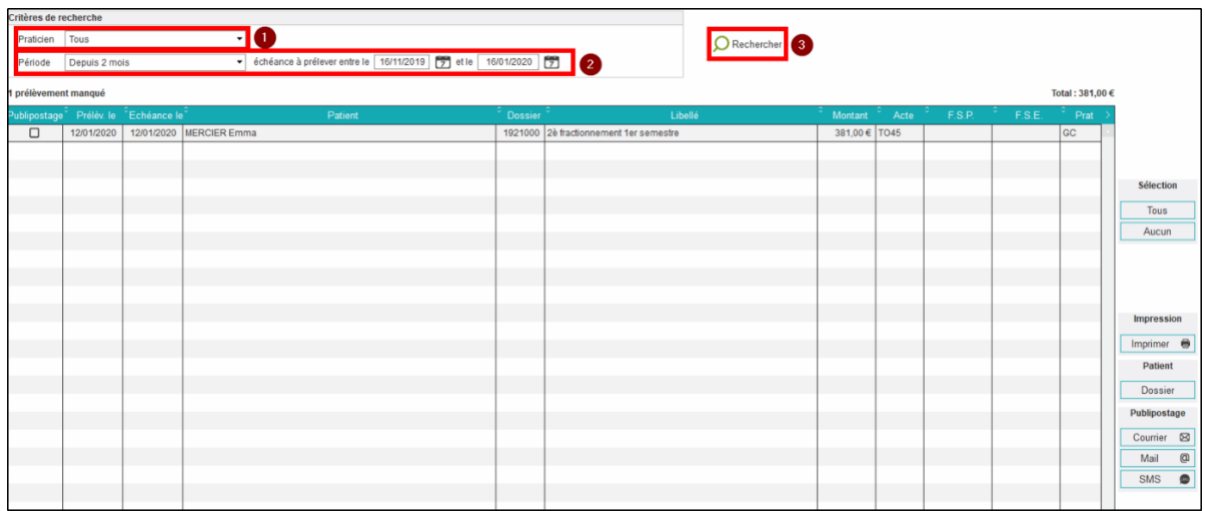

*Remarque sur la gestion des règlements :*

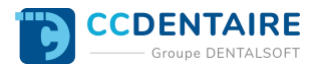

Il y a deux méthodes de fonctionnement concernant la gestion des règlements des échéances prélevées :

• Première méthode : **génération automatique**

Cette méthode consiste à **créer automatiquement les règlements lors de la génération des prélèvements.** Dans ce cas, le règlement sera créé dans le futur, à la date prévue du prélèvement. Si un prélèvement est rejeté il faut alors modifier manuellement le règlement afin de le mettre en « impayé ».

**Avantage** : Gestion simplifiée (les rejets sont rares)

**Inconvénients** : La date du règlement ne correspondra pas toujours exactement à la date réelle du paiement (jours fériés, week-end, délai de valeur). Si un prélèvement est rejeté, le prélèvement apparaît comme réglé tant que rien n'est fait sur le dossier (et n'est pas non plus inclus solde débiteur).

• Deuxième méthode : **génération « à posteriori »**

Cette méthode consiste à ne créer les règlements qu'une fois les échéances prélevées. Dans ce cas, le **cabinet n'utilise pas la création automatique des règlements** lors de la génération. **Une fois le relevé des paiements reçu de la part de banque, la recherche sur les prélèvements générés est utilisée afin de créer les règlements correspondant aux paiements du relevé.** Il est alors possible de créer les règlements avec la date exacte du paiement.

**Avantage :** La date du règlement correspond exactement à la date réelle du paiement. Le patient présente un solde débiteur tant que le paiement n'a pas été confirmé par la banque.

**Inconvénients :** Gestion plus complexe. Plus de temps nécessaire pour gérer les prélèvements.